# iPhone/iPad Essential Training

 *Resources, Siri, Security, Privacy, Battery life & Troubleshooting*

> Bob Newcomb March 24, 2020

> > 1

#### Resources

- Tips (the app)
- Manuals
	- Books
		- Bookstore
			- Free Apple User Guides

2

#### **Resources**

#### Web Sites

- https://support.apple.com/en\_US/manuals a second source of Apple manuals
- https://support.apple.com/en\_US/downloads/ios gives features of iOS update
- 9to5mac.com
- macworld.com
- macrumors.com

# Siri

#### Settings

- Settings➜Siri & Search; to set up when, how and with what voice Siri runs
- Input "my information" so Siri knows something about you.

Invoking Siri

- Say "Hey Siri", if set up in settings
- Hold down on Home button
- On an iPhone without Home button, hold down on side button

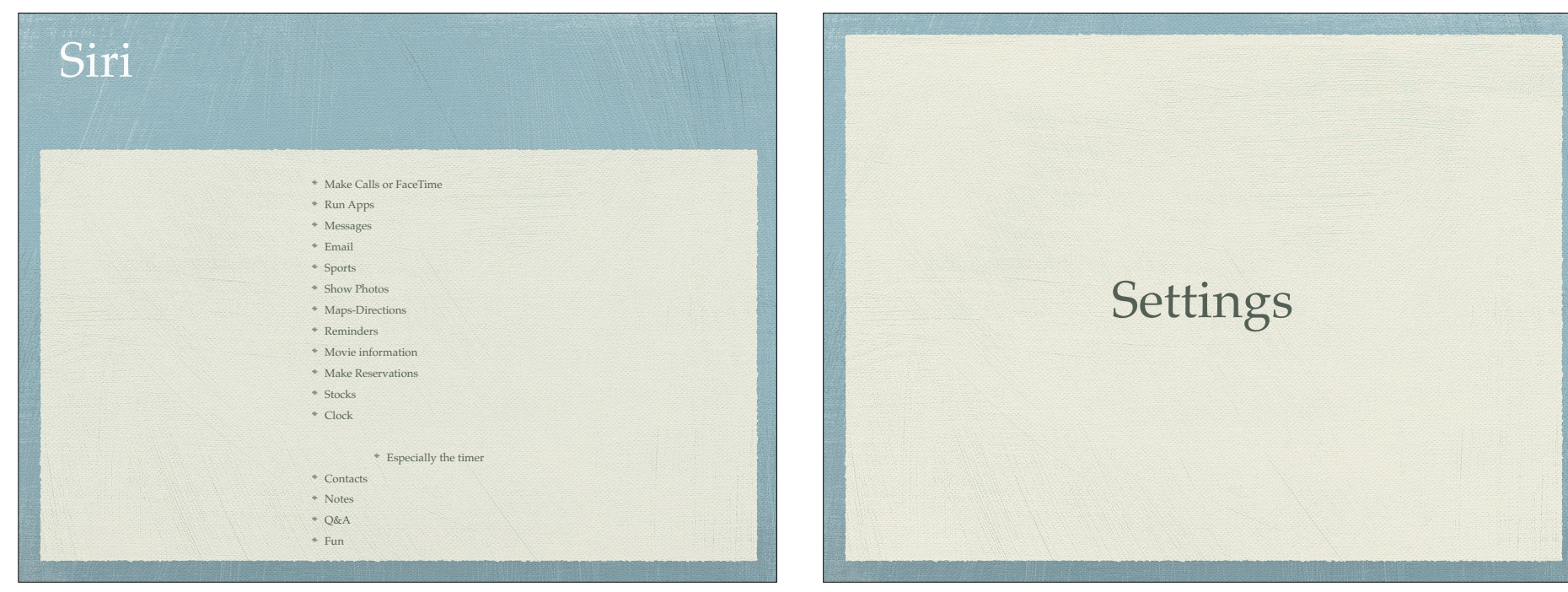

5

### Settings

- Storage optimization
	- Settings>General>iPhone Storage
		- Offload Unused Apps (retains data)
		- Review Large Attachments
		- App by App storage

# Settings

- Share your home Wi-Fi
	- When another device tries to connect to your Wi-Fi network, you receive a prompt that lets you send the password by tapping "Send Password"

6

- Must have other person's Apple ID email address in your Contact list
- Other person must have other your Apple ID email address in their Contact list

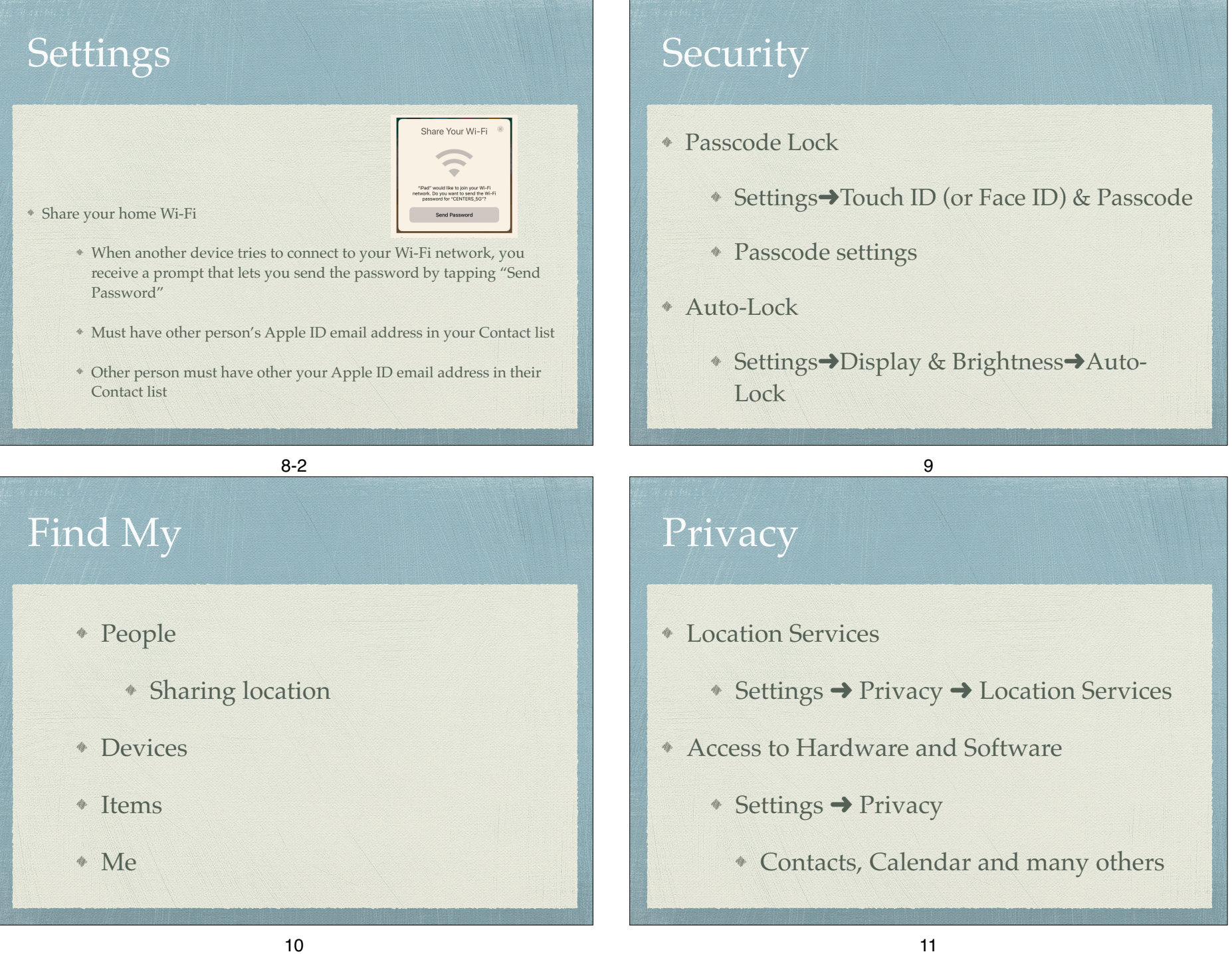

#### Optimize Battery Life

- Big usage of battery
	- Constant refresh of the screen (games)
	- GPS
	- WiFi (in and out during marginal strength)

12

5G

### Optimize Battery Life

- Screen Brightness
	- Control Center
	- or Settings ➜ Display & Brightness
- Bluetooth
	- ◆ Control Center or Settings → Bluetooth

13

# Optimize Battery Life

#### WiFi

- Control Center to suspend current WiFi
- Settings➜WiFi to turn it off

### Optimize Battery Life

#### Location Services

- Settings➜Privacy➜Location Services (overall or by app)
- Close app currently using location services (Especially if it is using GPS) by double clicking the Home button and flicking up on the app
- Frequent Locations
	- Settings➜Privacy➜Location Services➜ Frequent Locations

### Optimize Battery Life

#### Low Power mode

- Notification shows starting at 20% battery level
- Turns on at 5%
- Limits the Following:
	- Auto mail fetching
	- Background App refresh
	- Auto downloads
	- Some visual effects

### Optimize Battery Life

- Settings ➜ Battery
	- Low Power Mode switch
	- Battery Health
	- Battery Usage
		- Last 24 Hours
		- Last 10 Days

16

# Optimize Battery Life

- ◆ Settings → General → Background App Refresh
	- Off, Wi-Fi or Wi-Fi & Cellular Data
	- By app

# **Troubleshooting**

#### Force-Quit Apps

Double click Home button (or drag from below the screen half way up) and flick up on the app you wish to close

17

- If no Home button
	- Slide finger up from below the screen and pause mid screen, then flick up on the app you wish to close.

### **Troubleshooting**

- Restarting
	- Most older devices
		- Hold sleep awake and slide bar to shut down.
		- Hold sleep awake to start up.
	- iPhone X & newer
		- Click up volume, click down volume, then hold side button

20

### **Troubleshooting**

- Soft Reset
	- Most devices
		- Hold down on Sleep Awake and Home button until Apple icon appears
	- iPhone X & newer
		- Click up volume, click down volume, then hold side button for 10 seconds

21

## Troubleshooting

- Resetting
	- ◆ Settings→General→Reset→Reset all **Settings**
	- ◆ Settings→General→Reset→Reset Network Settings
- Check for updates

# **Troubleshooting**

Erase & Restoring (seek help if you are at all squeamish)

#### (Do this when you give or sell your device)

- Settings➜General➜Reset➜Erase all Content and Settings (This is a major step. Be sure you have a backup first.)
- Sometimes (but rarely anymore) requires plugging into PC or Mac and from iTunes clicking restore

### Deleting an App you can't see?

- From a home page
	- Swipe down from somewhere on the screen
	- In the spotlight search window
		- Type the name of the app
	- Hold down your finger on the app icon
		- Tap the delete app icon in the drop down menu